*IBM SPSS Modeler Installationsanweisungen (Lizenz für einen berechtigten Benutzer)*

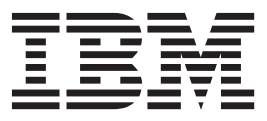

## **Inhaltsverzeichnis**

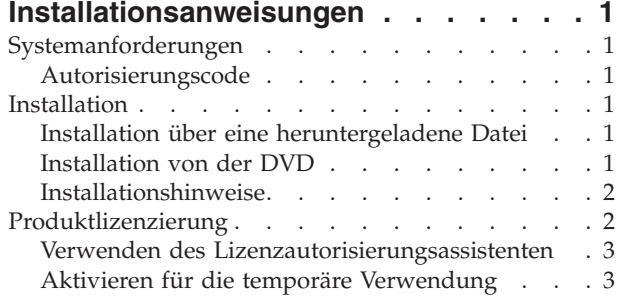

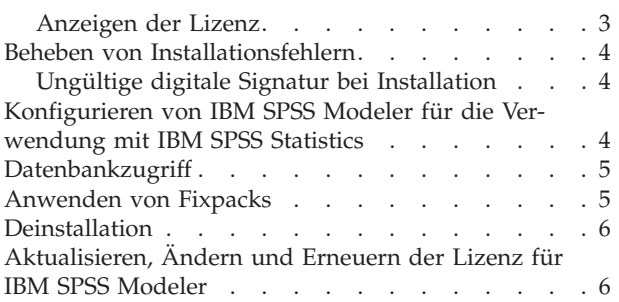

## <span id="page-4-0"></span>**Installationsanweisungen**

Die folgenden Anweisungen gelten für die Installation von IBM® SPSS Modeler Version 16 mit dem Lizenztyp **Lizenz für einen berechtigten Benutzer**. Dieses Dokument wendet sich an Benutzer, die eine Installation auf ihrem Desktop-Computern durchführen.

## **Systemanforderungen**

Die Systemanforderungen für IBM SPSS Modeler können Sie über [http://www.ibm.com/software/](http://www.ibm.com/software/analytics/spss/products/modeler/requirements.html) [analytics/spss/products/modeler/requirements.html](http://www.ibm.com/software/analytics/spss/products/modeler/requirements.html) anzeigen.

## **Autorisierungscode**

Sie benötigen darüber hinaus Ihre(n) Autorisierungscode(s). Es kann vorkommen, dass Sie über mehrere Codes verfügen. Diese werden alle benötigt.

Sie haben separate Anweisungen zum Abrufen Ihres Autorisierungscodes erhalten. Wenn Sie den Autorisierungscode nicht finden können, wenden Sie sich an den Kundendienst. Rufen Sie hierzu die Seite <http://www.ibm.com/software/analytics/spss/support/clientcare.html> auf.

#### **Installation**

**Wichtig:** Für die Installation müssen Sie mit Administratorrechten an Ihrem Computer angemeldet sein.

#### **Installation über eine heruntergeladene Datei Windows XP**

- 1. Doppelklicken Sie auf die heruntergeladene Datei und extrahieren Sie die Dateien in einem Verzeichnis auf Ihrem Computer.
- 2. Wechseln Sie mithilfe von Windows Explorer zu dem Ordner, in dem Sie die Datei extrahiert haben, und doppelklicken Sie auf *setup.exe*.
- 3. Folgen Sie den am Bildschirm angezeigten Anweisungen. Besondere Anweisungen finden Sie unter ["Installationshinweise" auf Seite 2.](#page-5-0)

#### **Windows Vista oder später**

Sie müssen das Installationsprogramm als Administrator ausführen:

- 1. Doppelklicken Sie auf die heruntergeladene Datei und extrahieren Sie alle Dateien in ein Verzeichnis auf Ihrem Computer.
- 2. Wechseln Sie mithilfe von Windows Explorer zu dem Ordner, in dem Sie die Dateien extrahiert haben.
- 3. Klicken Sie mit der rechten Maustaste auf die Datei *setup.exe* und wählen Sie **Als Administrator ausführen** aus.
- 4. Folgen Sie den am Bildschirm angezeigten Anweisungen. Besondere Anweisungen finden Sie unter ["Installationshinweise" auf Seite 2.](#page-5-0)

## **Installation von der DVD Windows XP**

1. Legen Sie die DVD in Ihr DVD-Laufwerk ein. Die Autoplay-Funktion zeigt ein Menü an.

<span id="page-5-0"></span>2. Klicken Sie im AutoPlay-Menü auf das Element, das Sie installieren möchten und befolgen Sie anschließend die auf dem Bildschirm angezeigten Anweisungen. Unter "Installationshinweise" finden Sie ggf. spezielle Anweisungen hierzu.

#### **Windows Vista oder später**

Sie müssen AutoPlay als Administrator ausführen:

- 1. Schließen Sie das AutoPlay-Fenster, das automatisch angezeigt wurde, nachdem Sie die DVD in Ihr DVD-Laufwerk eingelegt haben.
- 2. Wechseln Sie im Windows Explorer zu Ihrem DVD-Laufwerk.
- 3. Klicken Sie mit der rechten Maustaste auf *setup.exe* im Stammverzeichnis der DVD und wählen Sie **Als Administrator ausführen** aus.
- 4. Klicken Sie im AutoPlay-Menü auf das Element, das Sie installieren möchten, und folgen Sie anschließend den am Bildschirm angezeigten Anweisungen. Besondere Anweisungen finden Sie unter "Installationshinweise".

#### **Installationshinweise**

Dieser Abschnitt enthält spezielle Anweisungen für diese Installation.

**Lizenztyp.** Wählen Sie **Lizenz für einen berechtigten Benutzer** aus.

**Ältere Versionen von IBM SPSS Modeler.** Bei der Installation werden ältere Installationen von IBM SPSS Modeler nicht automatisch überschrieben. Sie müssen ältere Versionen über die Windows-Systemsteuerung deinstallieren.

#### **Produktlizenzierung**

Klicken Sie nach Abschluss des Hauptteils der Installation auf **OK**, um den Lizenzautorisierungsassistenten zu starten. Mit dem Lizenzautorisierungsassistenten können Sie eine Lizenz für IBM SPSS Modeler anfordern.

Wenn Sie zum jetzigen Zeitpunkt keine Lizenz abrufen, können Sie IBM SPSS Modeler für einen bestimmten Zeitraum für die temporäre Verwendung. Alle Optionen sind aktiviert. Nach Ablauf des Zeitraums für die temporäre Verwendung, der mit der ersten Nutzung des Produkts beginnt, kann IBM SPSS Modeler nicht mehr ausgeführt werden. Daher sollten Sie so schnell wie möglich einen Lizenzcode anfordern. Sie müssen entweder eine Lizenz anfordern oder eine Aktivierung für die temporäre Verwendung durchführen, um IBM SPSS Modeler verwenden zu können.

**Anmerkung:** Lizenzen sind mit einem **Sperrcode** an die Hardware Ihres Computers gebunden. Wenn Sie Ihren Computer oder die zugehörige Hardware austauschen, benötigen Sie einen neuen Sperrcode und müssen den Autorisierungsvorgang wiederholen. Dies gilt auch, wenn Sie ein Reimaging Ihres Computers durchführen. Wenn Sie die in der Lizenzvereinbarung angegebene zulässige Anzahl an Autorisierungen überschritten haben, rufen Sie die Seite [http://www.ibm.com/software/analytics/spss/support/](http://www.ibm.com/software/analytics/spss/support/clientcare.html) [clientcare.html](http://www.ibm.com/software/analytics/spss/support/clientcare.html) auf, um Unterstützung durch das Kundenbetreuungsteam anzufordern.

**Wichtig:** Die Lizenz reagiert auf Änderungen der Systemzeit. Wenn Sie die Systemzeit ändern müssen und dann das Produkt nicht mehr ausführen können, fordern Sie Unterstützung durch das Kundenbetreuungsteam über die Seite<http://www.ibm.com/software/analytics/spss/support/clientcare.html> an.

#### <span id="page-6-0"></span>**Verwenden des Lizenzautorisierungsassistenten**

*Hinweis:* Wenn Sie Windows Vista oder eine höhere Version verwenden, werden Sie gegebenenfalls aufgefordert, sich als Administrator anzumelden. Ohne die entsprechenden Berechtigungsnachweise können Sie den Lizenzautorisierungsassistenten nicht ausführen.

- 1. Wenn Sie den Lizenzautorisierungsassistenten nicht während der Installation starten oder den Lizenzautorisierungsassistenten abbrechen, bevor eine Lizenz erworben wurde, können Sie ihn durch Auswahl von **Lizenzautorisierungsassistent** im Startmenü von Windows in der Programmgruppe für IBM SPSS Modeler starten. Unter Windows Vista oder später muss die Ausführung durch einen Administratorrechte erfolgen. Klicken Sie mit der rechten Maustaste auf die Verknüpfung **Lizenzautorisierungsassistent** und wählen Sie **Als Administrator ausführen** aus.
- 2. Wenn Sie dazu aufgefordert werden, wählen Sie **Mein Produkt jetzt lizenzieren** aus. Wenn Sie stattdessen eine Aktivierung für die temporäre Verwendung durchführen möchten, finden Sie unter "Aktivieren für die temporäre Verwendung" weitere Informationen.
- 3. Geben Sie an der entsprechenden Eingabeaufforderung mindestens einen Autorisierungscode ein. Sie haben separate Anweisungen zum Abrufen Ihres Autorisierungscodes erhalten. Wenn Sie den Autorisierungscode nicht finden können, wenden Sie sich an den Kundendienst. Rufen Sie hierzu die Seite<http://www.ibm.com/software/analytics/spss/support/clientcare.html> auf.

Der Lizenzautorisierungsassistent sendet Ihren Autorisierungscode über das Internet an IBM und ruft Ihre Lizenz automatisch ab. Wenn sich Ihr Computer hinter einem Proxy befindet, klicken Sie auf **Proxy-Einstellungen konfigurieren** und geben Sie die entsprechenden Einstellungen an.

Wenn der Autorisierungsprozess fehlschlägt, werden Sie aufgefordert, eine E-Mail-Nachricht zu senden. Wählen Sie aus, ob die E-Mail-Nachricht über Ihr Desktop-E-Mail-Programm oder über eine webbasierte E-Mail-Anwendung versendet werden soll.

- v Wenn Sie die Desktopoption auswählen, wird automatisch eine neue Nachricht mit den entsprechenden Informationen erstellt.
- v Wenn Sie die webbasierte Option auswählen, müssen Sie zuerst eine neue Nachricht in Ihrem Webbasierten E-Mail-Programm erstellen. Kopieren Sie dann den Nachrichtentext aus dem Lizenzautorisierungsassistenten und fügen Sie ihn in Ihre E-Mail-Anwendung ein.

Senden Sie die E-Mail-Nachricht und befolgen Sie die Eingabeaufforderung des Lizenzautorisierungsassistenten. Die E-Mail-Nachricht wird unmittelbar verarbeitet. Empfangene Lizenzcodes können Sie eingeben, indem Sie auf **Code eingeben** klicken. Wenn Sie den Lizenzautorisierungsassistenten bereits geschlossen haben, starten Sie ihn erneut und wählen Sie die Option **Mein Produkt jetzt lizenzieren** aus. Fügen Sie im Bereich "Codes eingeben" den erhaltenen Lizenzcode hinzu und klicken Sie auf **Weiter**, um den Vorgang abzuschließen.

## **Aktivieren für die temporäre Verwendung**

Anstatt die reguläre Lizenz zu installieren, können Sie das Produkt auch für die temporäre Verwendung aktivieren.

- 1. Starten Sie den Lizenzautorisierungsassistenten.
- 2. Wählen Sie an der entsprechenden Eingabeaufforderung **Für temporäre Verwendung aktivieren** aus.
- 3. Klicken Sie in der nächsten Anzeige auf die Schaltfläche "Durchsuchen", um die Datei für die temporäre Verwendung im Produktinstallationsverzeichnis zu suchen (normalerweise *temp.txt*).

#### **Anzeigen der Lizenz**

Sie können die Lizenz anzeigen, indem Sie den Lizenzautorisierungsassistenten erneut starten. Der erste Bereich zeigt die Lizenzinformationen an. Klicken Sie auf **Abbrechen**, wenn Sie fertig sind, und klicken Sie auf **Ja**, um den Abbruch zu bestätigen.

#### <span id="page-7-0"></span>**Beheben von Installationsfehlern**

#### **Ungültige digitale Signatur bei Installation**

IBM SPSS Modeler-Produkte verwenden von IBM ausgegebene Zertifikate für digitale Signaturen. Unter bestimmten Umständen kann beim Versuch, SPSS Modeler-Produkte zu installieren, der folgende Fehler angezeigt werden:

Fehler 1330. Eine erforderliche Datei kann nicht installiert werden, da die Kabinettdatei Dateiname eine ungültige Signatur hat...

#### **Alle Windows-Benutzer**

Diese Nachricht wird angezeigt, wenn Sie versuchen, SPSS Modeler-Produkte auf einem Computer zu installieren, der nicht über eine Internetverbindung verfügt und auf dem nicht das richtige Zertifikat installiert ist. Beheben Sie dieses Problem mithilfe der folgenden Prozedur.

- 1. Klicken Sie auf **OK**, um die Nachricht zu bestätigen.
- 2. Klicken Sie auf **Abbrechen**, um das Installationsprogramm zu schließen.
- 3. Wenn der Computer, auf dem Sie die Installation vornehmen möchten, nicht über eine Internetverbindung verfügt, führen Sie den nächsten Schritt auf einem Computer mit Internetverbindung durch und kopieren Sie die *.cer*-Datei auf den Computer, auf dem die Installation erfolgen soll.
- 4. Blättern Sie auf der Seite<http://www.verisign.com/support/roots.html> nach unten, bis Sie die Rootzertifizierungsstelle **VeriSign Class 3 Primary CA - G5** gefunden haben. Laden Sie diese Rootzertifizierungsstelle herunter und speichern Sie sie als *.cer*-Datei.
- 5. Doppelklicken Sie auf die *.cer*-Datei.
- 6. Klicken Sie auf der Registerkarte "Allgemein" auf **Zertifikat installieren**.
- 7. Befolgen Sie die Anweisungen im Zertifikatimportassistenten. Verwenden Sie dabei jeweils die Standardoptionen und klicken Sie abschließend auf **Fertigstellen**.
- 8. Führen Sie den Installationsvorgang erneut durch.

#### **Konfigurieren von IBM SPSS Modeler für die Verwendung mit IBM SPSS Statistics**

Damit IBM SPSS Modeler den Statistics-Transformations-, den Statistics-Modell- und den Statistics-Ausgabeknoten verwenden kann, muss auf dem Computer, auf dem der Stream ausgeführt wird, eine Kopie von IBM SPSS Statistics installiert und lizenziert sein.

Wenn Sie IBM SPSS Modeler im lokalen Modus (Standalone-Modus) ausführen, muss sich die lizenzierte Kopie von IBM SPSS Statistics auf dem lokalen Computer befinden.

Nachdem Sie diese Kopie von SPSS Modeler Client installiert haben, müssen Sie sie darüber hinaus für die Verwendung mit IBM SPSS Statistics konfigurieren. Wählen Sie aus dem Haupt-Clientmenü Folgendes aus:

#### **Tools** > **Optionen** > **Hilfsanwendungen**

Geben Sie anschließend auf der Registerkarte IBM SPSS Statistics den Speicherort der lokalen IBM SPSS Statistics-Installation an, die Sie verwenden wollen. Weitere Informationen enthält das Handbuch *>Quellen- , Prozess- und Ausgabeknoten* oder die Onlinehilfe für Hilfsanwendungen.

<span id="page-8-0"></span>Bei einer Ausführung im verteilten Modus unter einer fernen IBM SPSS Modeler Server-Instanz müssen Sie außerdem auf dem IBM SPSS Modeler Server-Host ein Dienstprogramm ausführen, um die Datei *statistics.ini* zu erstellen, die für IBM SPSS Statistics den Installationspfad für IBM SPSS Modeler Server angibt. Wechseln Sie hierzu an der Eingabeaufforderung in das IBM SPSS Modeler Server-Verzeichnis bin und führen Sie für Windows den folgenden Befehl aus:

statisticsutility -location=<Statistik-Installationspfad>/

```
Führen Sie für UNIX alternativ den folgenden Befehl aus:
./statisticsutility -location=<Statistik-Installationspfad>/bin
```
Wenn sich keine lizenzierte Kopie von IBM SPSS Statistics auf Ihrem lokalen System befindet, können Sie den Statistikdateiknoten trotzdem mithilfe eines lizenzierten IBM SPSS Statistics-Servers ausführen. Das Ausführen anderer IBM SPSS Statistics-Knoten wird jedoch zu Fehlernachrichten führen.

#### **Datenbankzugriff**

Um in einer Datenbank zu lesen oder in ihr zu schreiben, muss eine ODBC-Datenquelle für die entsprechende Datenbank mit den erforderlichen Lese- und Schreibberechtigungen installiert und konfiguriert sein. Das IBM SPSS Data Access Pack umfasst eine Reihe von ODBC-Treibern, die zu diesem Zweck verwendet werden können. Diese Treiber stehen auf der IBM SPSS Data Access Pack DVD oder auf der Download-Site zur Verfügung. Wenn Sie Fragen zur Erstellung oder Einstellung von Berechtigungen für ODBC-Datenquellen haben, wenden Sie sich an Ihren Datenbankadministrator.

Unterstützte ODBC-Treiber

Neueste Informationen zu Datenbanken und ODBC-Treibern, die für die Verwendung mit IBM SPSS Modeler 16 getestet wurden und unterstützt werden, finden Sie in den Produktkompatibilitätsdiagrammen auf der unternehmensweiten Support-Site unter [http://www.ibm.com/support.](http://www.ibm.com/support)

Installationsort der Treiber

Beachten Sie, dass die ODBC-Treiber auf jedem Computer installiert und konfiguriert werden müssen, auf dem eine Verarbeitung erfolgt.

- v Wenn Sie IBM SPSS Modeler im lokalen (Standalone-)Modus ausführen, müssen die Treiber auf dem lokalen Computer installiert sein.
- v Wenn Sie IBM SPSS Modeler im verteilten Modus mit einer fernen IBM SPSS Modeler Server-Instanz ausführen, müssen die ODBC-Treiber auf dem Computer installiert sein, auf dem IBM SPSS Modeler Server installiert ist.
- v Wenn Sie von IBM SPSS Modeler und IBM SPSS Modeler Server auf dieselben Datenquellen zugreifen müssen, müssen die ODBC-Treiber auf beiden Computern installiert sein.
- v Wenn Sie IBM SPSS Modeler über Terminaldienste ausführen, müssen die ODBC-Treiber auf dem Terminaldienste-Server installiert sein, auf dem Sie IBM SPSS Modeler installiert haben.

#### **Anwenden von Fixpacks**

Damit ein problemloser Betrieb sichergestellt ist, sollte Ihr Produkt stets die aktuelle Fixpackstufe aufweisen. Führen Sie alle in den Anweisungen zum Fixpack beschriebenen Installationsvorbereitungen und nach der Installation erforderlichen Aufgaben aus.

#### <span id="page-9-0"></span>**Deinstallation**

So führen Sie eine vollständige Deinstallation von IBM SPSS Modeler durch:

1. Verwenden Sie die Windows-Systemsteuerung, um IBM SPSS Modeler zu entfernen.

## **Aktualisieren, Ändern und Erneuern der Lizenz für IBM SPSS Modeler**

Wenn Sie Zusatzoptionen kaufen oder Ihre Lizenz erneuern, erhalten Sie einen neuen Autorisierungscode (bzw. mehrere Codes). Anweisungen zur Verwendung der Autorisierungscodes finden Sie unter ["Produktlizenzierung" auf Seite 2.](#page-5-0)

# IBM.